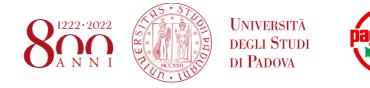

# **Application fee payment procedure**

By clicking on the payment link you received via email, you will access the payment platform. On the top right, you can choose to view the platform in *English*:

|      |                       | Università degli Studi di Pado           | VA                          |                                   | ITA ENG       |
|------|-----------------------|------------------------------------------|-----------------------------|-----------------------------------|---------------|
| HOME | > DETTAGLIO PAGAMENTO |                                          |                             |                                   |               |
|      |                       | Dettaglio pagamento                      |                             |                                   |               |
|      |                       | Codice Versamento Ente                   | Stato<br>NON_ESEGUITO       | Importo Totale                    | €             |
|      |                       | Data Emissione<br>10/12/2019             | Data Scadenza<br>24/12/2019 | Data Aggiornamento<br>10/12/2019  |               |
|      |                       | Causale<br>Application fee for Platonism |                             | luv<br>63000000004169             |               |
|      |                       | ✓ Dati anagrafici del debitore           |                             |                                   |               |
|      |                       |                                          | 🖶 STAMPA AVVIS              | O DI PAGAMENTO 🏾 🏋 ESEGUI PAGAMEN | ITO IMMEDIATO |

The platform will show you the payment details. Please click on **"IMMEDIATE PAYMENT"**, on the bottom right of the page:

| Organization's payment code            | Status                   | Total amount              |   |
|----------------------------------------|--------------------------|---------------------------|---|
|                                        | NON_ESEGUITO             | Total amount              | € |
|                                        | iration date<br>/12/2019 | Update date<br>10/12/2019 |   |
| Reason<br>Application fee for Cynicism |                          | 1UV<br>6300000004270      |   |

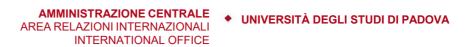

In the following form you can either indicate your e-mail address and click on "**PROCEED**" to receive a notification, or simply click on "**PROCEED WITHOUT NOTIFICATION**":

| ıfo       | ×                                                                                                    |
|-----------|----------------------------------------------------------------------------------------------------|
|           | ress in order to receive a notification mail when payment is<br>is needed, click the Proceed without notification button. |
| 🛛 E-mail* |                                                                                                    |
|           | 0/256                                                                                                    |

The following pop-up will open. You may choose *English* as the language of the platform by clicking on the language menu

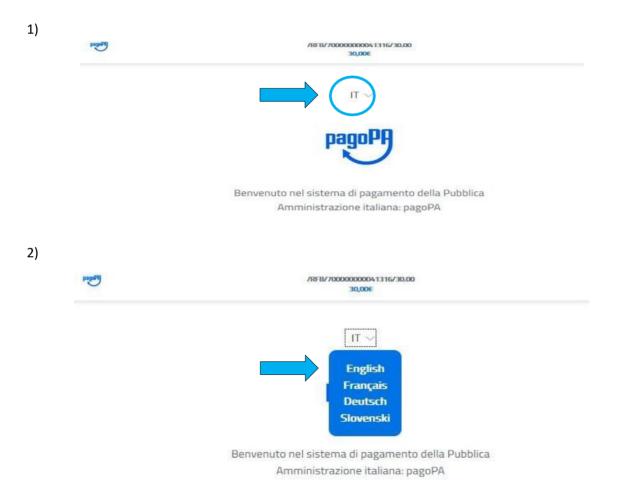

AMMINISTRAZIONE CENTRALE • UNIVERSITÀ DEGLI STUDI DI PADOVA AREA RELAZIONI INTERNAZIONALI INTERNATIONAL OFFICE

WARNING: if you are a Safari user (Apple) or you get an 'Invalid credentials' error, you have to ENABLE cross- site cookies of your browser to proceed to next step.

### Click on "Login with your email":

| tagage | /RFB/7000000041316/30.00<br>30.00€                                     |
|--------|------------------------------------------------------------------------|
|        | EN $\sim$                                                              |
|        | pagoPA                                                                 |
|        | Welcome to the italian Public Administration<br>payment system: pagoPA |
|        | Login with SPID                                                        |
|        | Don't you have SPID? Find out more about it                            |
|        | Login with your email                                                  |

Type your email address (1) and then click on "Continue"(2):

| Progen | /RFB/7000000041316/30.00<br>30.00E |  |
|--------|------------------------------------|--|
|        | Enter your email address           |  |
|        | my.name@example.com                |  |
| 2 🗪    | Continue                           |  |

## AMMINISTRAZIONE CENTRALE • UNIVERSITÀ DEGLI STUDI DI PADOVA AREA RELAZIONI INTERNAZIONALI

INTERNATIONAL OFFICE

On next page, be sure that the box next to "I agree with the Privacy Policy" is checked (1) and then click on "Continue" (2):

| [Personal | /RFB/70000000041316/30.00<br>30.00€                                                                                                    |
|-----------|----------------------------------------------------------------------------------------------------|
|           | pagoPA - Privacy Policy                                                                                                    |
| 1         | PRIVACY POLICY Pursuant to art. 13 of Legislative<br>Decree 30 June 2003, n. 196, the Agency for Digital<br>Italy (AgID), as Data Controller, informs that the<br>personal data processed by AgID are those indicated<br>in paragraph 2.1.3.1 Servizio di scelta e<br>memorizzazione del pagamento" of "SPECIFICHE<br>ATTUATIVE DEL NODO DEI PAGAMENTI-SPC"<br>document, available on the website www.agid.gov.it.<br>In the paragraph already indicated, the purposes of<br>the treatment are also specified. In relation to all the<br>purposes indicated, the processing of data will take<br>place in such a way as to guarantee security and<br>agree with the Privacy Policy |
| 2 💻       | Continue                                                                                                    |

On next page, you will have to choose how you would like to pay: by Credit/debit card (A), Bank account (B), other payment methods (C).

Please note that:

- "Bank account" means "your bank account in Italy enabled as PSP" (that likely you don't have);
- By "Other payment methods" you can use PAYPAL or SATISPAY.
- •

| PagePi |     | /RFB/7000000041316/30.00<br>30.00E |  |
|--------|-----|------------------------------------|--|
|        |     | How would you like to pay?         |  |
|        |     | Credit/debit card                  |  |
|        | B 🗪 | Bank account                       |  |
|        | C → | Other payment methods              |  |

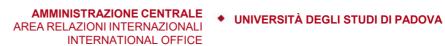

If you choose option A (Credit/Debit card), please enter required information related to your card (name and last name of card owner, card number, expiration date and verification code) and click on "**Continue**":

| pageng | /RFB/70000000041316/30.00<br>30.00€            |  |
|--------|------------------------------------------------|--|
|        | pagoPA accepts the following credit/debit card |  |
|        | circuits                                       |  |
|        |                                                |  |
|        | O Name and Last name                           |  |
|        | Name and Last name                             |  |
|        |                                                |  |
|        |                                                |  |
|        | Credit/debit card number                       |  |
|        |                                                |  |
|        | MM / YY 🙃 CVC                                  |  |
|        | Expiry date (mm/yy) Verification code          |  |
|        |                                                |  |

In case your credit card is not partecipating to pagoPA, the following message appears:

| =             | Exp. 06 / 10                                                                       | Œ               |
|---------------|------------------------------------------------------------------------------------|-----------------|
| pagoPA. Choos | your credit card is not pa<br>e a payment manager fo<br>the list or searching by b | or this payment |
| Q             | Search                                                                             |                 |

If this is your case, scroll down the page and select one of the available enabled issuer (you may pay a small commission):

|                                  | AMMINISTRAZIONE CENTRALE<br>AREA RELAZIONI INTERNAZIONALI<br>INTERNATIONAL OFFICE | • UNIVERSITÀ DEGLI STUDI DI PADOVA |
|----------------------------------|-----------------------------------------------------------------------------------|------------------------------------|
|                                  | /8FB/70000000048689/1.00<br>1.004                                                 |                                    |
|                                  | Order by: Alphabetical $\lor$ Type: Ascendi                                       | ng 🗸                               |
|                                  | 💋 UniCredit                                                                       |                                    |
|                                  | Pagamento con carte                                                               |                                    |
|                                  | Maximum fees 0.95 €                                                               |                                    |
|                                  | INTESA 🖂 SNNBAOLO                                                                 |                                    |
|                                  | Pagamento con Carte                                                               |                                    |
|                                  | VISA 🌒                                                                            |                                    |
|                                  | Maximum fees 0.50 €                                                               |                                    |
|                                  | nexi                                                                              |                                    |
|                                  | Pagamento con carta                                                               |                                    |
|                                  | VISA 🌒                                                                            |                                    |
|                                  | Why the fees?                                                                     |                                    |
| After choosing, you will be able | to " <b>Proceed with payment</b> ":                                               |                                    |
|                                  | /RFB/70000000048689/1.00                                                          |                                    |
|                                  | VISA 🌑                                                                            |                                    |

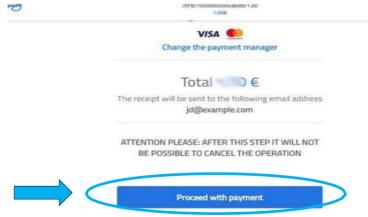

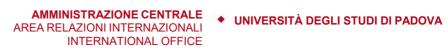

If you choose option C (Other payment methods), you must choose one of the available methods, such as PayPal:

|             | Pagera                | /RFB/70000000041316/30.00<br>30.00E                                                                                                    |  |
|-------------|-----------------------|----------------------------------------------------------------------------------------------------|--|
|             |                       | INTESA M SANPAOLO<br>PayPal                                                                                                    |  |
|             |                       | PayPal<br>Maximum fees 1.50 €                                                                                                    |  |
|             |                       |                                                                                                    |  |
|             |                       | Carte Pagamento                                                                                                    |  |
|             |                       | Don't you find your bank?                                                                                                    |  |
| Click on "P | ay without registerin | g":                                                                                                    |  |
|             | Provide State         | /RFB/70000000041316/30.00<br>30.00€                                                                                                    |  |
|             |                       | Total 31.50 €                                                                                                    |  |
|             |                       | The receipt will be sent to the following email address<br>jd@example.com                                                                   |  |
|             |                       |                                                                                                    |  |
|             |                       | <b>Register to pagoPA</b> to save your payment history<br>and your preferred payment methods. It is for free<br>and it takes only a minute. |  |
|             |                       | and your preferred payment methods. It is for free                                                                                          |  |

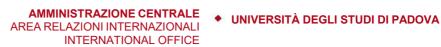

This is the PayPal platform (please, accept cookies by pressing the button "Accept cookie"):

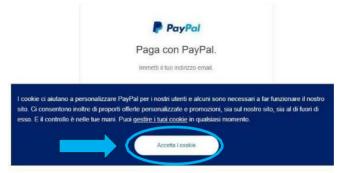

Please verify that language is set to English, otherwise click on *English* on the bottom of the page:

| Indirizzo er | mail                 |  |
|--------------|----------------------|--|
|              | Avanti               |  |
|              | Problemi di accesso? |  |
|              | oppure               |  |
|              | Crea un conto        |  |

Enter your e-mail address and proceed with standard PayPal payment:

| PayPal                                   | Pay with PayPal                                                                                    |
|------------------------------------------|----------------------------------------------------------------------------------------------------|
| Pay with PayPal                          | With a PayPal account, you're eligible for free return<br>shipping, Purchase Protection, and more. |
| Enter your email address to get started. | Change                                                                                             |
| Email                                    | Show                                                                                               |
| Entan                                    | Stay logged in for faster purchases ③                                                              |
| Next                                     | Log in                                                                                             |
| Having trouble logging in?               | Having trouble logging in?                                                                         |
| or                                       | or                                                                                                 |
| Create an Account                        | Create an Account                                                                                  |
|                                          |                                                                                                    |

PayPal

### AMMINISTRAZIONE CENTRALE • UNIVERSITÀ DEGLI STUDI DI PADOVA AREA RELAZIONI INTERNAZIONALI INTERNATIONAL OFFICE

Once the payment is completed, you will be redirected to the following page where you can print the receipt:

|                          | Università degli Studi di Padova                                                       | ITA | ENG |
|--------------------------|----------------------------------------------------------------------------------------|-----|-----|
| HOME > RICEVUTAPAGAMENTO | Press print button to download delivery. If delivery was unavailable, please try later |     |     |

A pop-up will open, which shows your receipt of payment:

|      |          | Università                           | degli Studi di Padova                                                                                                    | ITA ENG |          |
|------|----------|--------------------------------------|----------------------------------------------------------------------------------------------------|---------|----------|
| HOME | > RICEVU |                                      |                                                                                                    |         |          |
|      |          |                                      |                                                                                                    |         | ×        |
|      |          | 66f79d69-6cfc-4f8a-b14d-2df60cecfab4 |                                                                                                    |         | ± =      |
|      |          |                                      | Page P                                                                                                    |         |          |
|      |          |                                      | QUIETANZA di PAGAMENTO                                                                                                    |         |          |
|      |          |                                      | In data 11-12-2019 Universita Padova ha ricevuto la notifica dell'avvenuto pagamento per<br>conto di:                                                                                               |         |          |
|      |          |                                      | dell'importo di € 0,10 relativo all'avviso di pagamento 00163000000004270 e<br>corrispondente all'Identificativo Univoco di Versamento (IUV) 63000000004270 con<br>causale /RFB/63000000004270/0.10 |         | •        |
|      |          |                                      | Il pagamento è stato effettuato tramite pagoPA dal PSP:<br>99999                                                                                                    |         | <b>€</b> |
|      |          |                                      | Banco di Ponzi S.p.A.                                                                                                    |         | ,        |

You may download the receipt, by clicking on the following item:

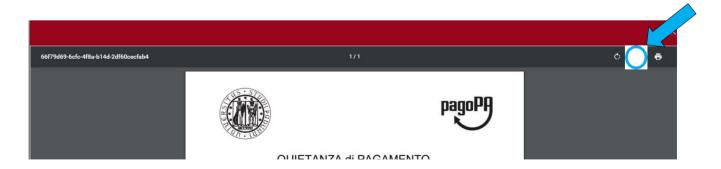

#### AMMINISTRAZIONE CENTRALE • UNIVERSITÀ DEGLI STUDI DI PADOVA AREA RELAZIONI INTERNAZIONALI INTERNATIONAL OFFICE

Once the payment is completed, you may also download the receipt by opening the payment link you have received via email and clicking on the "Receipt" button.

| Jniversità degli Studi di Padova |                          |                                             |                             | ITA <b>ENG</b> Login |
|----------------------------------|--------------------------|---------------------------------------------|-----------------------------|----------------------|
| A Back to homepage               | Search for payment       | Voluntary Pay                               | ment                        | Download receipt     |
| Payment details                  |                          |                                             |                             |                      |
| Business name                    |                          | italian Personal ID / VAT Number<br>ANONIMO |                             |                      |
| Nation                           | District                 |                                             | City                        |                      |
| Address                          | Street number            |                                             | Zip code                    |                      |
| mail                             | Phone                    |                                             | Mobile phone                |                      |
| Application fee for              |                          |                                             |                             | Amount 30,00 €       |
| tate<br>XECUTED                  | UV                       |                                             | Organization's payment code |                      |
| Expiry Date<br>12/07/2022        | Issue Date<br>13/01/2022 |                                             | Payment Date<br>13/01/2022  |                      |
|                                  |                          |                                             |                             | Receipt              |

Within one day of completing the payment, you will also receive day an email informing you that the payment has been received correctly.